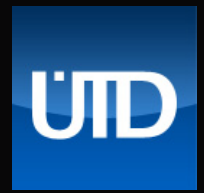

Kurzhandbuch

**Übungswerk "Deutsch als Technische Fachsprache"**

# **Inhalt**

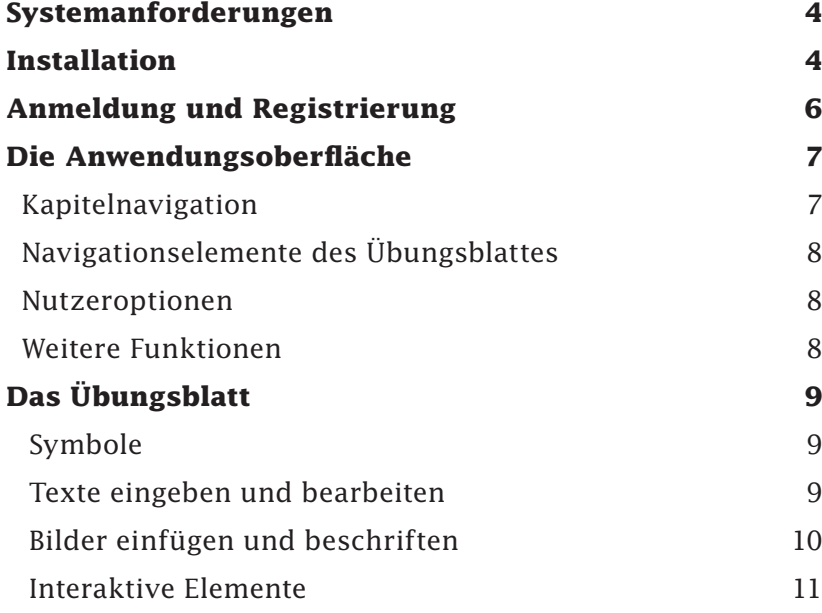

### **Systemanforderungen für AIR-Desktop-Anwendungen**

### **Windows**

- Intel® Pentium® III (Pentium 4 empfohlen)
- Microsoft® Windows® XP Home, Professional oder Tablet PC Edition mit Service Pack 2 oder 3, Windows Server® 2003, Windows Vista® Home Premium, Business, Ultimate oder Enterprise (auch 64 Bit) mit Service Pack 1 oder Windows 7
- 512 MB RAM (1 GB empfohlen)

### **Mac OS**

- Intel Core™ Duo oder schnellerer Prozessor
- Mac OS X Version 10.4.9 oder höher
- 512 MB RAM (1 GB empfohlen)

#### **Linux**

- Intel Pentium III (Pentium 4 empfohlen)
- Fedora Core 12, Ubuntu 9.10 oder openSUSE 11.2
- 1 GB RAM

### **Installation**

Bevor Sie die AIR-Anwendung "Lehrwerk Deutsch" verwenden, sollten Sie zunächst sicherstellen, dass die Adobe-AIR Laufzeitumgebung auf Ihrem Rechner installiert ist: **http://get.adobe.com/ru/air/**.

Anschließend können Sie die Anwendung von der Website herunterladen und installieren: **http://textbook.c-altvater.com**

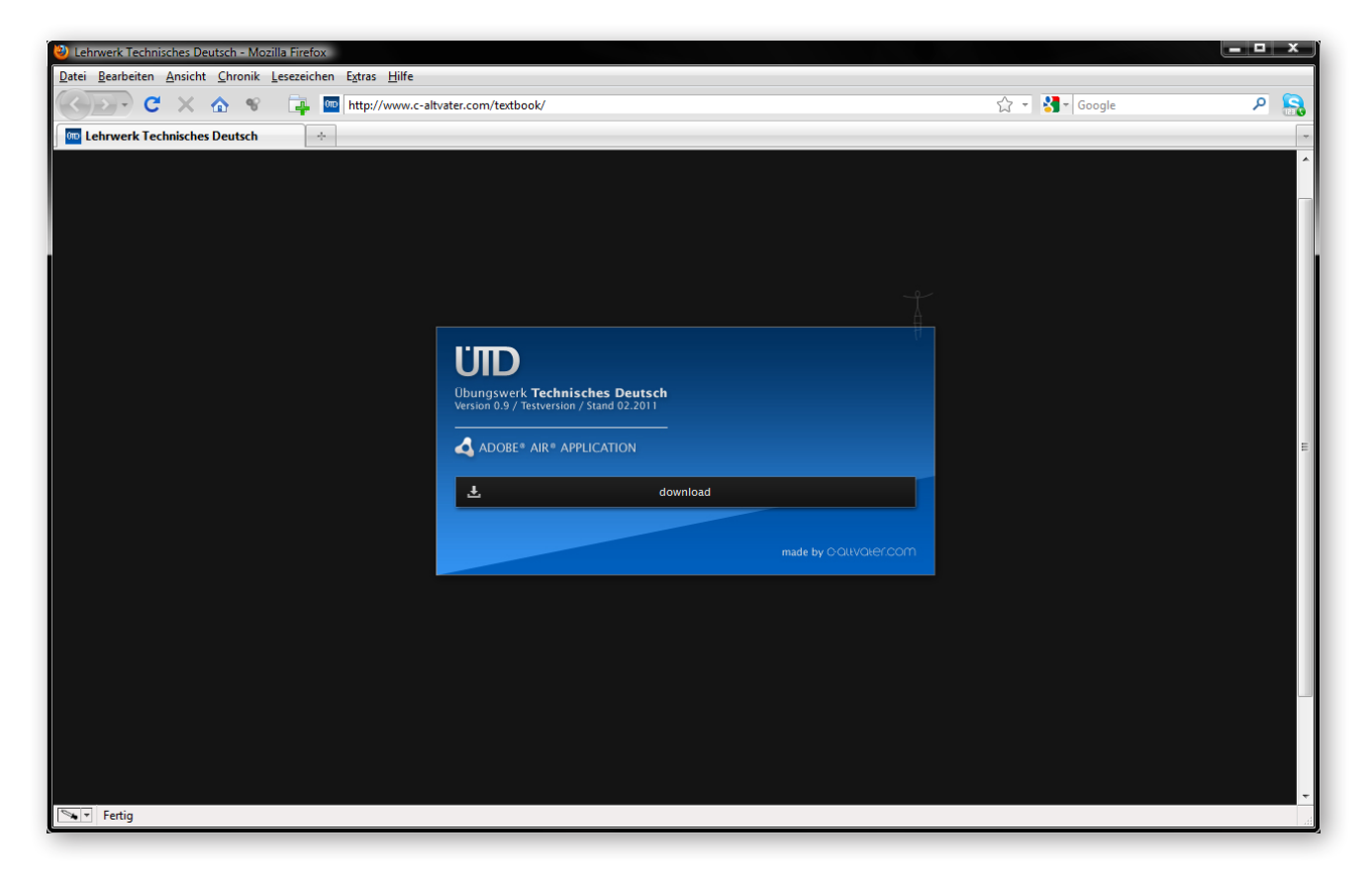

**HINWEIS:** Falls Sie auf Ihrem System Kompressionssoftware wie z.B. WinRAR oder WinZip verwenden, achten Sie darauf, dass die heruntergeladene Datei als *\*.air*-Datei gespeichert wird.

Beachten Sie folgende Schritte bei der Installation des elektronischen Lehrwerks:

1 Doppelklicken Sie auf die AIR-Datei. *(Adobe AIR muss bereits auf Ihrem Computer installiert sein.)*

2 Lassen Sie die Standardeinstellungen im Installationsfenster ausgewählt und klicken Sie auf "Fortsetzen".

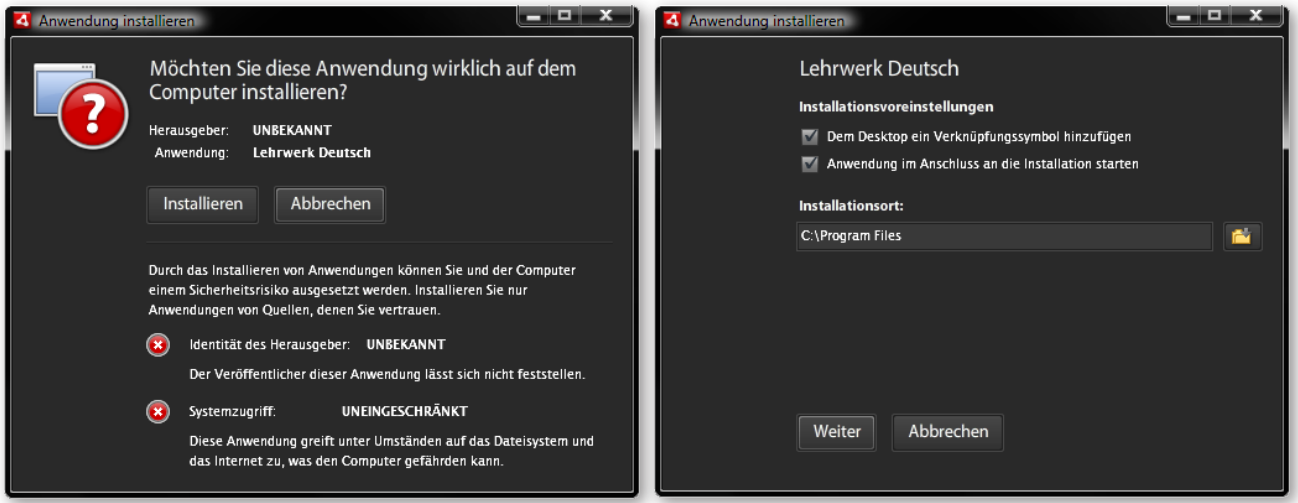

Unter Windows geht AIR automatisch wie folgt vor:

- Die Anwendung wird im Verzeichnis "Programme" installiert.
- Es wird eine Desktopverknüpfung für die Anwendung erstellt.
- Es wird eine Verknüpfung im Startmenü erstellt.
- Es wird ein Eintrag für die Anwendung im Dialogfeld "Software" der Systemsteuerung erstellt.

Unter Mac OS wird die Anwendung standardmäßig im Anwendungsverzeichnis installiert.

Ist bereits eine Anwendung installiert, gibt das Installationsprogramm dem Benutzer die Möglichkeit, die bestehende Version der Anwendung zu öffnen oder die Anwendung auf die heruntergeladene Version zu aktualisieren. Das Installationsprogramm erkennt die Anwendung anhand der Anwendungs-ID und der Herausgeber-ID in der AIR-Datei.

3 Klicken Sie nach Abschluss der Installation auf "*Beenden*".

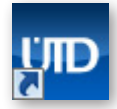

Sobald die AIR-Anwendung installiert ist, muss der Benutzer wie bei anderen Desktopanwendungen auch lediglich auf das Anwendungssymbol doppelklicken, um die Anwendung auszuführen.

## **Anmeldung und Registrierung**

**HINWEIS:** Bitte stellen Sie sicher, dass Ihr Rechner während der gesamten Arbeitsdauer mit dem Internet verbunden ist. Sämtliche Übungsdaten und Ihr persönlicher Arbeitsfortschritt werden ausschließlich Online gespeichert. Dies stellt zum einen sicher, dass die Anwendung so wenig Ressourcen wie möglich auf Ihrem Rechner in Anspruch nimmt. Zum anderen ist es Ihnen so möglich, das Lehrwerk auf mehreren Arbeitsplätzen parallel mit Ihrem jeweils aktuellen Arbeitsstand zu verwenden.

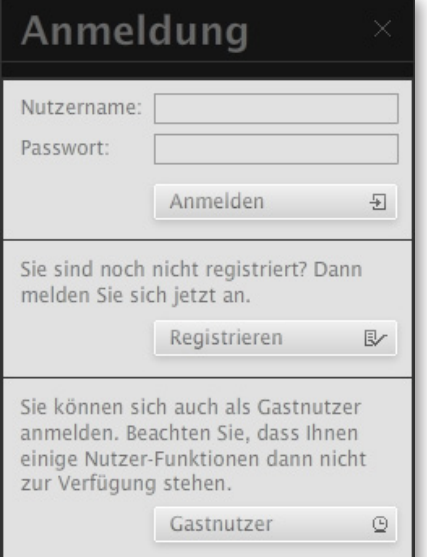

#### **Anmeldung**

Wenn Sie das Lehrwerk Deutsch starten, erscheint zunächst die Anmeldeaufforderung:

Sie können sich hier als registrierter Nutzer einloggen, um Ihren zuletzt gespeicherten Arbeitsfortschritt zu laden und weiter am Lehrwerk zu arbeiten.

Falls Sie noch nicht registriert sind können Sie sich mit einem Klick auf "*Registrieren*". Mehr dazu lesen Sie im folgenden Abschnitt.

Alternativ können Sie sich auch als "*Gastnutzer*" anmelden. In diesem Modus werden die Arbeitsfortschritte nur für die aktuelle Sitzung gespeichert und gehen nach Beendigung der Applikation verloren. Des weiteren stehen Ihnen die Druckfunktion und die Schnellsuche im Glossar nicht zur Verfügung.

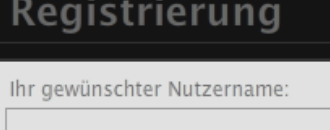

Wählen Sie Ihr Passwort:

Wiederholen Sie Ihr Passwort:

Registrieren

Abbrechen

 $\mathbb{E}\!$ 

図

#### **Registrierung**

Sie können sich einfach unter Angabe eines beliebigen Nutzernamens und Passwortes als Nutzer registrieren. Die Registrierung dient lediglich der Speicherung Ihres Arbeitsfortschrittes.

Es werden keinerlei personenbezogene Informationen abgefragt oder gespeichert. Die Anwendung sichert ausschließlich Daten, die zur Arbeit mit dem Lehrwerk notwendig sind.

Auf diese Weise können Sie das Lehrwerk auf unterschiedlichen Rechnern installieren und stets auf Ihren gespeichert Arbeitsstand zugreifen.

## **Die Anwendungsoberfläche**

Die Oberfläche des Lehrwerks Deutsch gliedert sich in 4 Bereiche:

- Das Übungsblatt mit integrierter Abschnitts- und Übungsnavigation (1)
- Die Kapitelnavigation (2)
- Die Nutzeroptionen (3)
- Die Funtionsleisten (4)

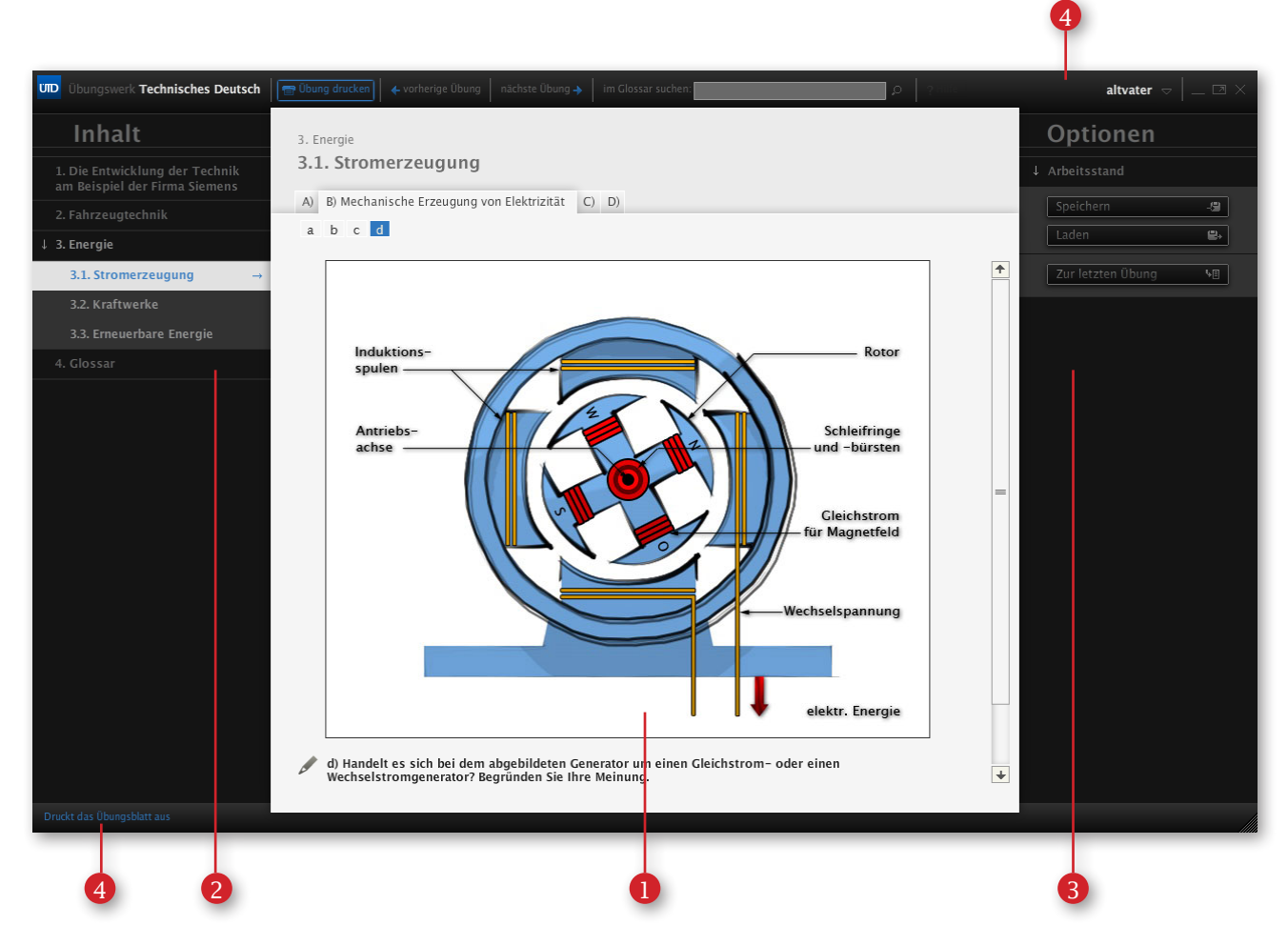

### **Kapitelnavigation**

## Inhalt

1. Die Entwicklung der Technik am Beispiel der Firma Siemens

- 2. Fahrzeugtechnik
- 4 3. Energie

3.1. Stromerzeugung

 $\rightarrow$ 

```
3.2. Kraftwerke
```
3.3. Erneuerbare Energie

4. Glossar

Über die Kapitelnavigation erreichen Sie die einzelnen Hauptund Unterkapitel. Lediglich das jeweils bearbeitete Hauptkapitel wird zur besseren Orientierung aufgeklappt.

**HINWEIS:** Eine nicht angezeigte Kapitelnavigation kann darauf hindeuten, dass das Lehrwerk keinen Zugriff auf das Internet hat. Schließen Sie in diesem Fall die Anwendung, überprüfen Sie ggf. Ihre Internetverbindung und die Einstellungen Ihrer Firewall. Erlauben Sie dem lehrwerk Zugriff auf das Internet. Die einzelnen Schritte dazu entnehmen Sie bitte der Hilfe Ihrer jeweiligen Firewall. Starten Sie anschließend die Anwendung neu.

### **Navigationselemente des Übungsblattes**

Das Übungsblatt mit der integrierten Abschnitts- und Übungsnavigation ist der zentrale Bestandteil des Lehrwerks.

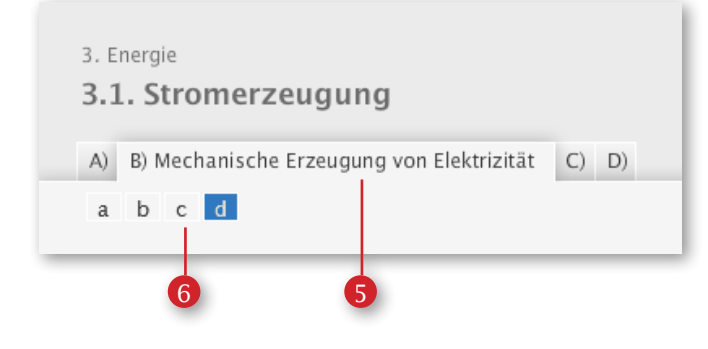

Im oberen Abschnitt finden Sie die Titel des beinhaltenden Haupt- und Unterkapitels, die Abschnittsnavigation (5) als Tabs angeordnet und direkt die Übungsnavigation (6). Der gerade berabeitete Abschnitt wird immer ausgeschrieben im Vordergrund dargestellt. Die aktuell angezeigte Übung ist in der Navigation blau hinterlegt.

Die Bestandteile und interaktiven Elemente der Übungen sind im Abschnitt "Übungen bearbeiten" detailliert aufgeführt.

### **Nutzeroptionen**

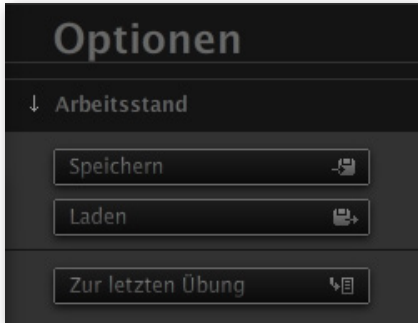

Mit Hilfe der Nutzeroptionen können Sie entweder Ihren aktuellen Arbeitsfortschritt speichern oder den zuletzt gespeicherten Arbeitsstand laden.

Sie haben ebenfalls die Möglichkeit, schnell zur letzen bearbeiteten Übung zu springen.

Die Nutzeroptionen stehen Ihnen im Gastmodus nicht zur Verfügung. Ihre Arbeitsfortschritte können nicht gespeichert werden und gehen verloren, sobald Sie die Sitzung beenden.

**HINWEIS:** Bitte beachten Sie, dass das Lehrwerk während der gesamten Sitzung Zugriff auf das Internet benötigt, um Übungsdaten zu laden, bzw. Ihren Arbeitsfortschritt speichern oder laden zu können.

### **Weitere Funkionen**

In der Kopfleiste der Anwendung finden Sie die folgenden Funktionen: Ausdrucken der aktuell geöffneten Übung (7), Vor- und Zurückblättern der einzelnen Übungen (8)(9), Glossar-Schnellsuche (10), Ihr Nutzername (11), Ab- und Ummeldemenü (12), sowie Anwendung minimieren (13), maximieren(14) oder schließen (15).

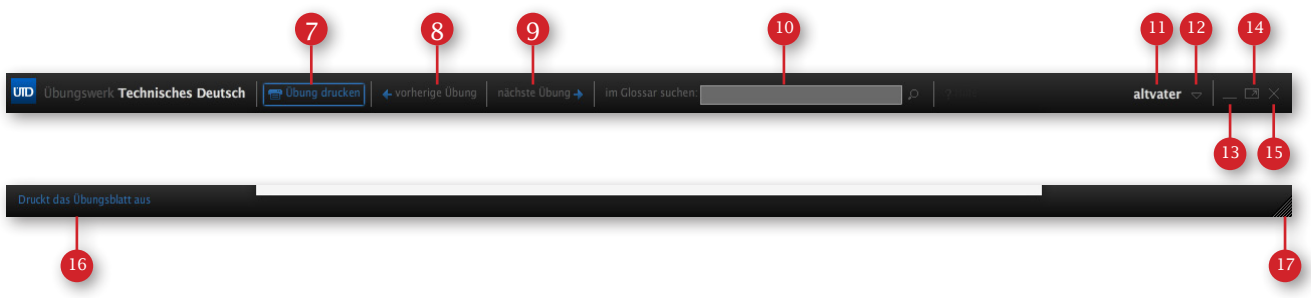

In der Fußleiste werden links kurze Hinweise zu interaktiven Elementen gezeigt (16). Mit Hilfe des Anfassers am rechten Rand können Sie die Anwendung nach Bedarf frei skalieren (17).

Wenn Sie die Anwendung schließen, gehen nicht gespeicherte Arbeitsfortschritte verloren. Wechseln Sie Ihren Nutzerstatus während einer laufenden Sitzung, bleibt der aktuelle Arbeitsfortschritt erhalten. Im Gastmodus stehen Ihnen die Druckfunktion und die Glossar-Schnellsuche nicht zur Verfügung.

## **Das Übungsblatt**

### **Symbole**

Zur besseren Orientierung sind einigen Texten Symbole zugeordnet:

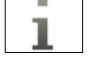

Das Info-Icon ist Zielsetzungen und Inhaltsbeschreibungen von Kapiteln vorangestellt.

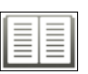

Das Lese-Sybol steht vor Texten, die Sie im Laufe der Übung lesen müssen, um die Übung lösen zu können.

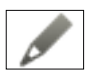

Das Stift-Symbol kennzeichnet Aufgabenstellungen.

### **Texte eingeben und bearbeiten**

Im Lehrwerk werden Ihnen oft Eingabemasken für Texteingaben begegnen. Die meisten Eingabemasken für Texte werden als blaue Linie innerhalb von Texten und unter Abbildungen oder als Textrahmen angezeigt. Editieren können Sie diese Eingabemasken mit einem einfachen Mausklick auf die Linie oder innerhalb des Rahmens:

Werner von Siemens am 13.12.1816 in Lenthe bei Hannover

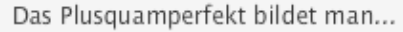

 $\rightarrow$  billig / preiswert

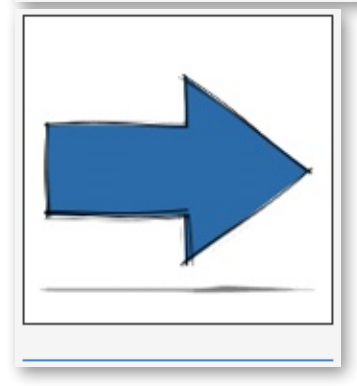

#### Eine Sonderform der Eingabemasken stellen die Texte zum Partnerdiktat dar. Hier öffnet ein Mausklick auf die Textlücken ein zusätzliches Fenster zum Editieren der Texte:

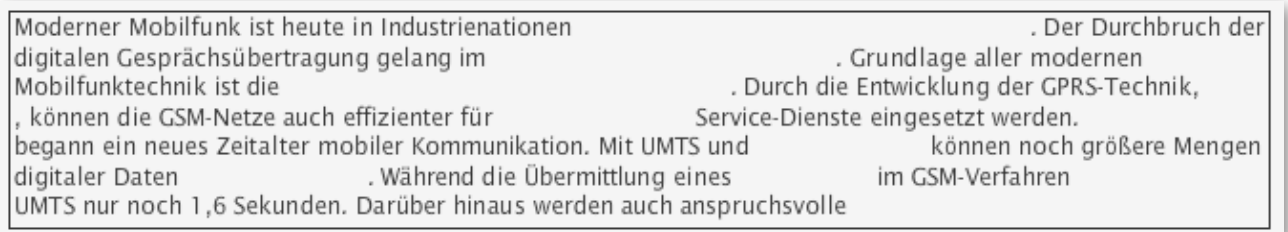

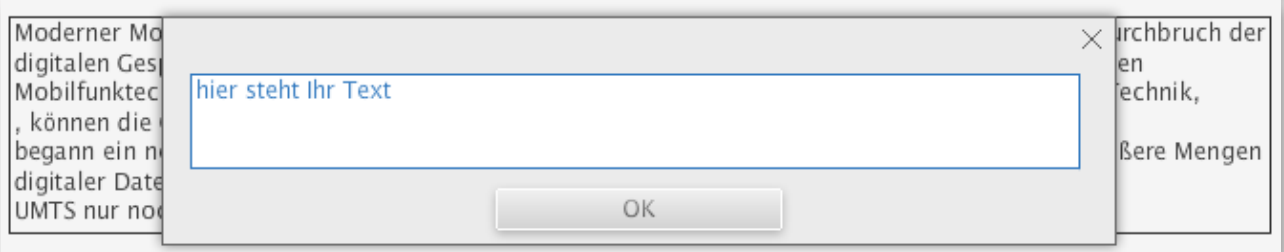

### **Bilder einfügen und beschriften**

Bei einigen Übungen werden Sie aufgefordert Bilder einzufügen und zu beschriften. Das elektronische Lehrwerk ist in der Lage, Bilder und Abbildungen im \*.jp(e)g, \*.gif und \*.png Format zu laden, anzuzeigen und zu beschriften.

Dazu stehen Ihnen die folgenden zwei Werkzeuge zur Verfügung:

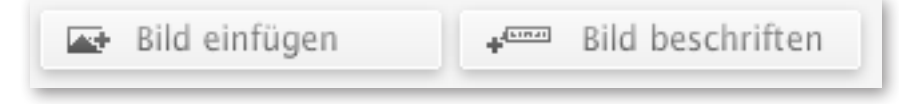

Die Schaltfläche *"Bild einfügen"* öffnet ein Dialogfenster, mit dem Sie die entsprechende Bilddatei auswählen und einfügen können:

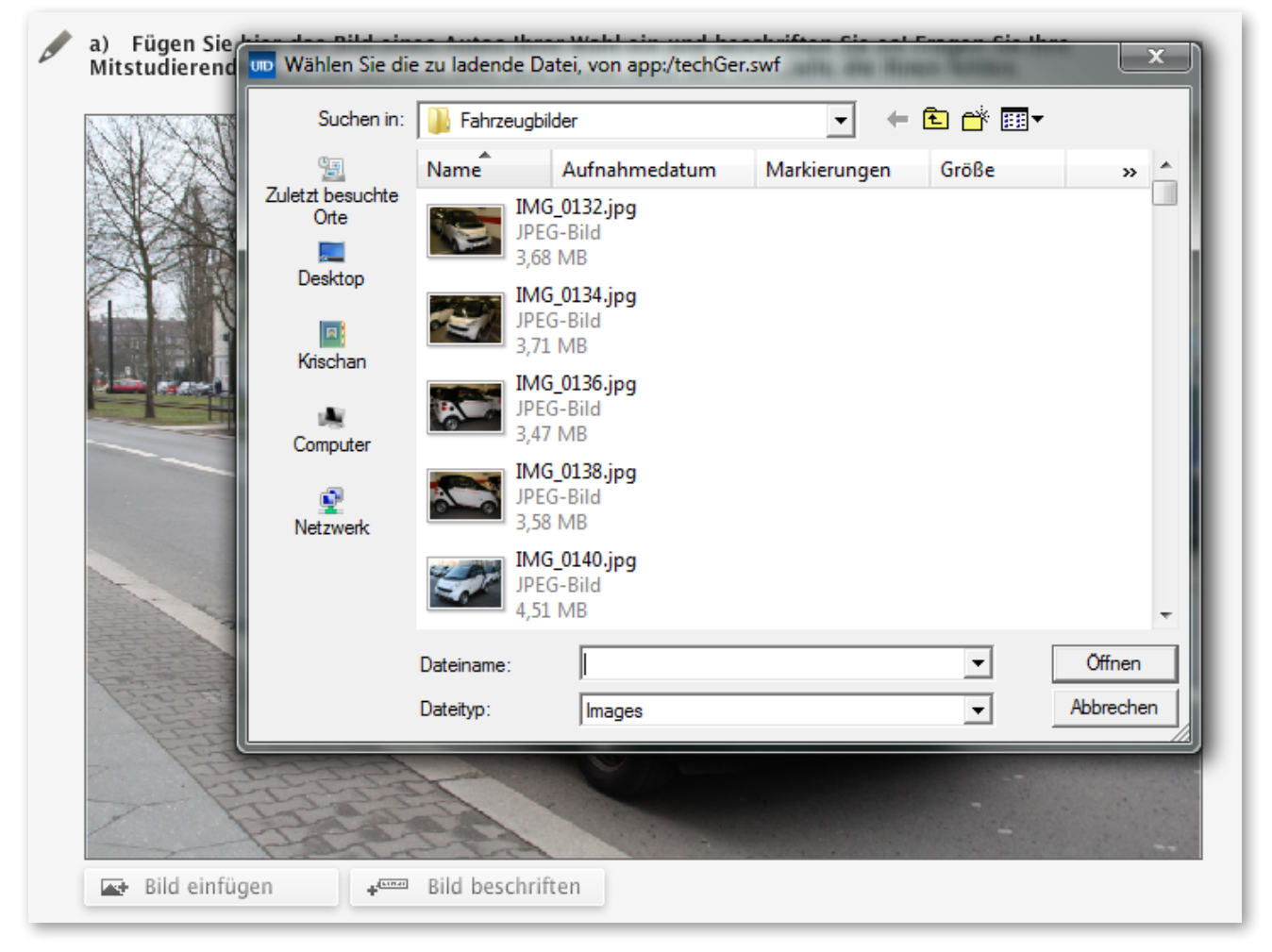

Über die Schaltfläche *"Bild beschriften"* fügen Sie der Abbildung ein Beschriftungstag hinzu:

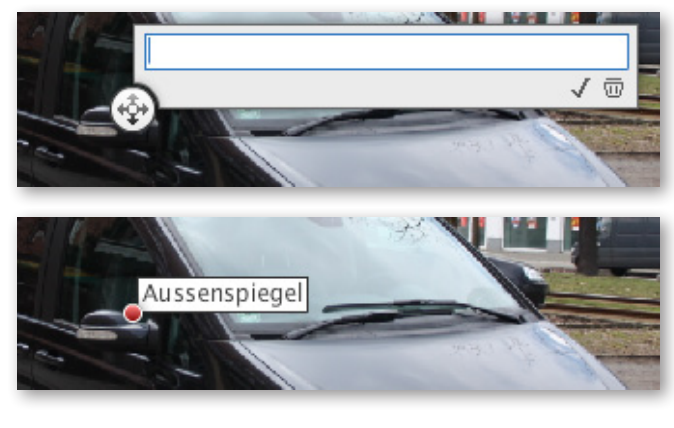

Im Bearbeitungsmodus können Sie das Tag beliebig über der Abbildung positionieren und mit Text beschriften. Mit dem Bestätigungsbutton (Haken) wird das Tag der Abbildung hinzugefügt und mit einem Klick auf den Papierkorb wird das Tag wieder entfernt.

Sie können bereits platzierte Tags mit einem Klick auf der roten Punkt erneut bearbeiten oder auch entfernen.

#### **Interaktive Elemente**

In einigen Übungen müssen Sie Begriffe zuordnen. Dazu stehen Ihnen interaktive Elemente zur Verfügung, die Sie mit der Maus auf die vorgegebenen Zielfelder ziehen können. Bereits zugeordnete Begriffe werden zwar ausgegraut werden, können aber erneut eingesetzt werden. Zielfelder, die bereits einen Begriff enthalten, können erneut mit anderen Begriffen überschrieben werden.

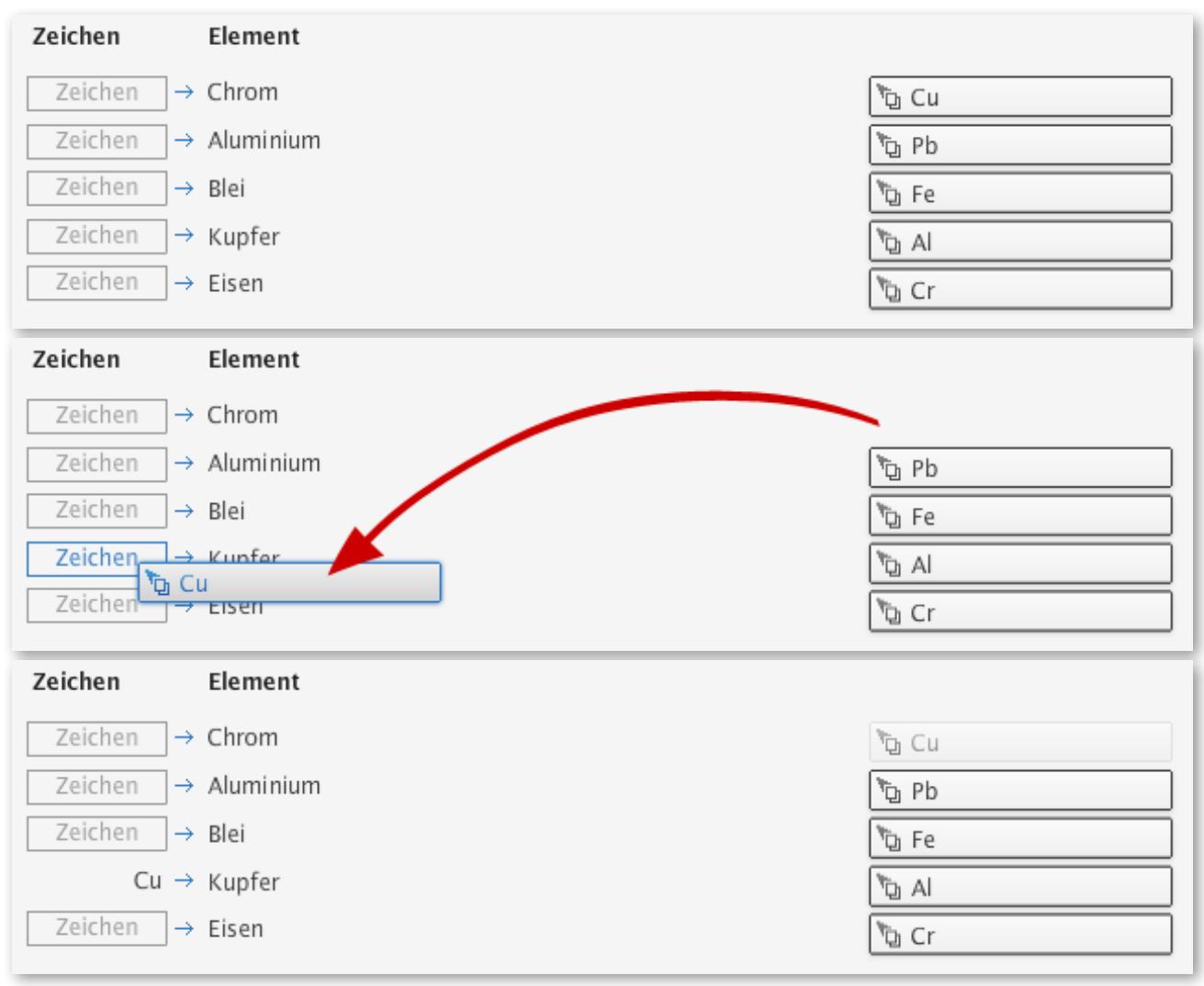